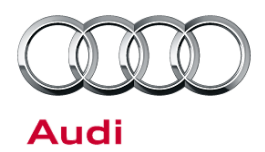

#### **24V2 UPDATE – ECM Software Update (FED\_EMS)**

December 12, 2012

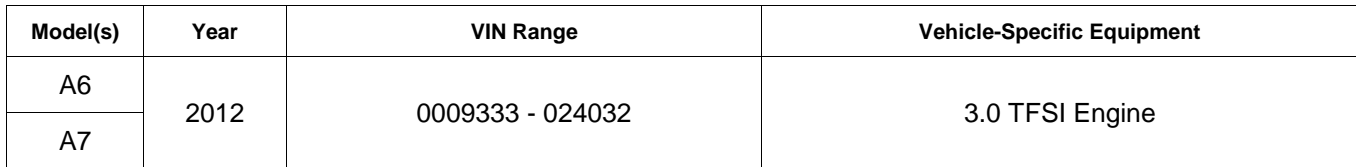

## **Condition**

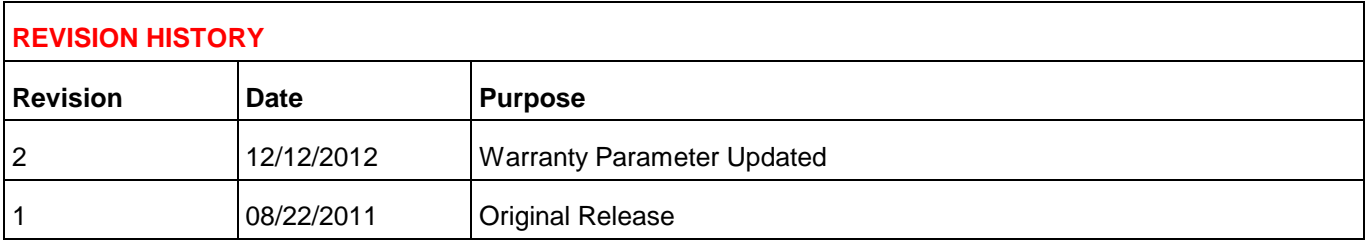

This Update has been proactively released to prevent the following condition from occurring in the vehicle: 3.0T engine oil level low.

This Update is in effect until removed.

Vehicle must meet all of the following criteria:

- Procedure is valid only for vehicles that show the 24V2 code in the ElsaWeb Campaign/Action Information screen on the day of repair.
- Vehicle must be in New Federal Emissions Warranty.
- Procedure must be performed within the allotted time frame stated in this Technical Service Bulletin.
- Procedure must be performed on applicable vehicles in dealer inventory prior to sale.

### **Technical Background**

On Audi vehicles with 3.0L TFSI engine manufactured within a specific period, it is possible that the dynamic oil level warning function is faulty. This can cause the oil level warning lamp to light up even though there is sufficient oil in the engine.

## **Production Solution**

New software in the Engine Control Unit (J623) addressed the condition.

<sup>© 2012</sup> Audi of America, Inc.<br>All rights reserved. Information contained in this document is based on the latest information available at the time of printing and is subject to the copyright and other intellectual property Audi of America, Inc., its affiliated companies and its licensors. All rights are reserved to make changes at any time without notice. No part of this document may be reproduced, stored in a retrieval protoner and its are

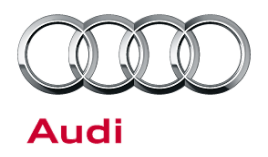

### **Service**

#### **Software Update with SVM code 24V2A001**

Because of the large amount of data that has to be transferred to a software update, please note that the remote diagnosis head VAS 5054A must always be connected to the diagnostic tester via the USB cable port, and not via the Bluetooth USB interface.

- 1. Connect battery charger to vehicle. Select mode on battery charger.
- 2. Switch off all unnecessary electrical equipment (blower, seat heater, interior light, etc.).

**Tip:** Make sure there are no electromagnetic interference sources (mobile phone or cordless DECT phone) operating in or near the vehicle while a control unit is being updated.

- 3. Connect diagnostic tester to vehicle.
- 4. Select "Audi Flashing" mode (Figure 1).

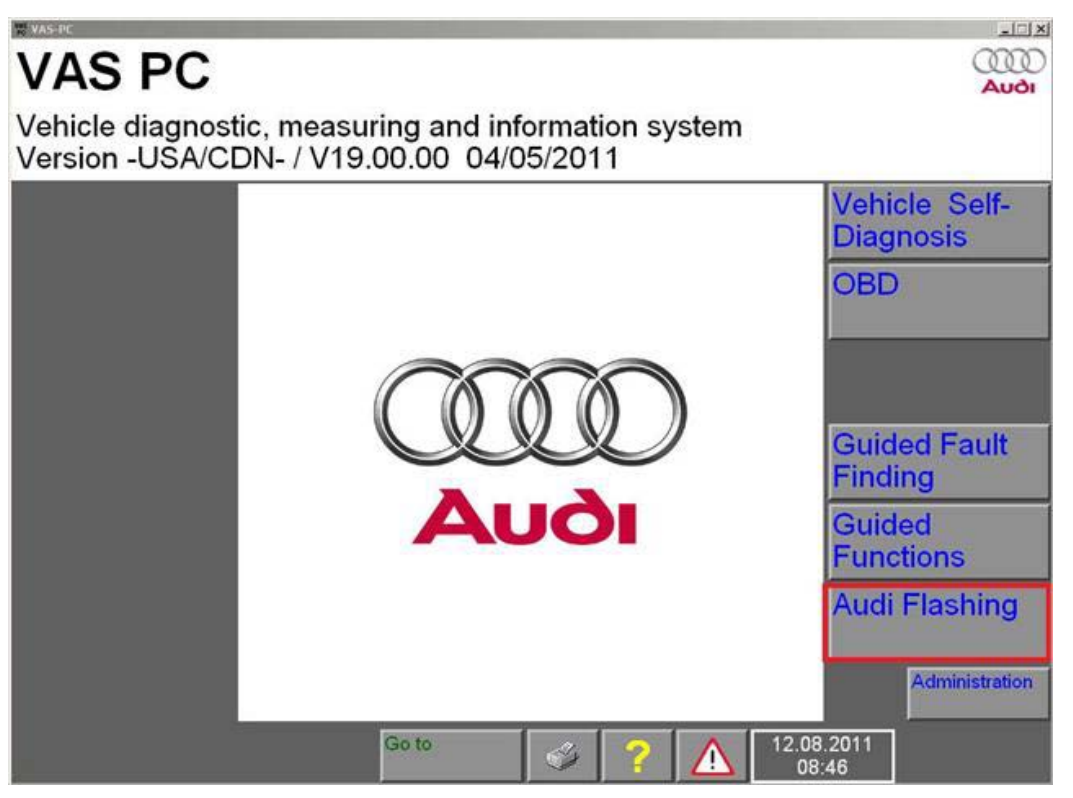

*Figure 1. Audi Flashing.* 

5. Perform a software update with SVM code **24V2A001**.

• Only the engine control unit is flashed as part of this campaign. Do *not* perform any updates of other control units.

#### Page 2 of 5

© 2012 Audi of America, Inc.<br>All rights reserved. Information contained in this document is based on the latest information available at the time of printing and is subject to the copyright and other intellectual property

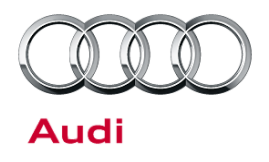

• If you receive a message requesting you to check control units, please contact the Technical Assistance Center (TAC) and open a new TAC ticket.

#### **SVM Update Instructions**

- 1. Follow all instructions in the attached TSB 2011732 *00 Software Version Management (SVM), operating instructions*.
- 2. Update the engine control unit (J623) using the SVM action code as listed in the table below, if necessary.

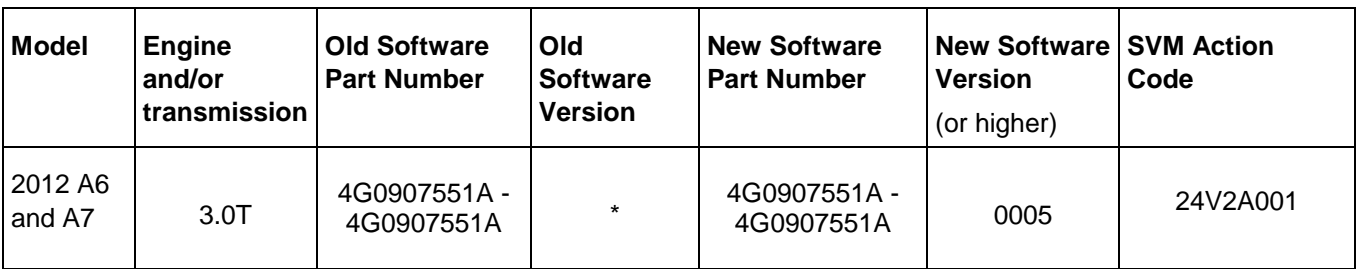

<sup>© 2012</sup> Audi of America, Inc.<br>All rights reserved. Information contained in this document is based on the latest information available at the time of printing and is subject to the copyright and other intellectual property

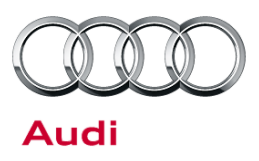

## **Warranty**

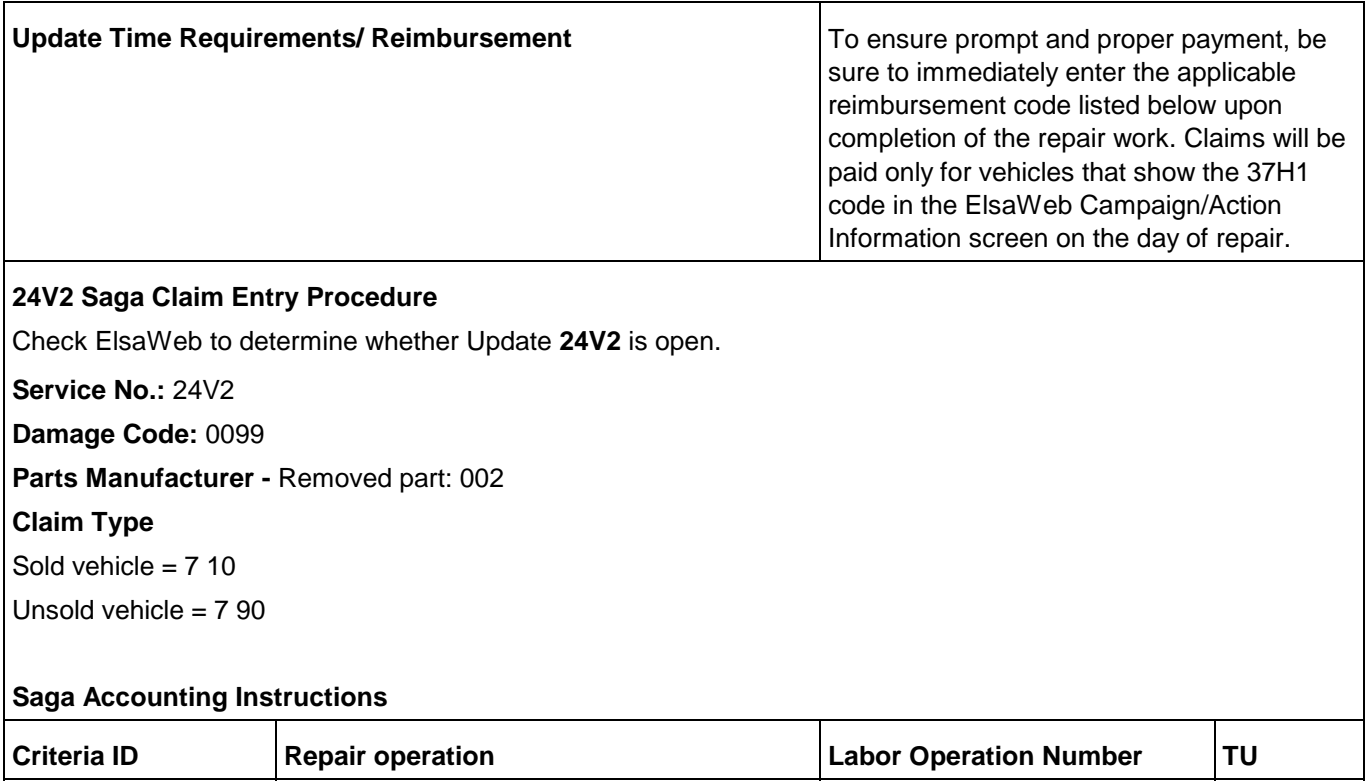

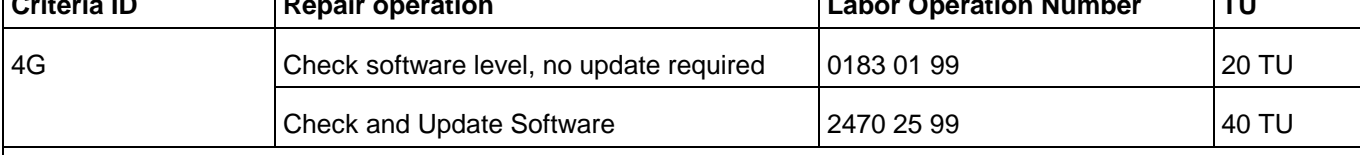

There is no reimbursement for vehicle wash or loaner vehicle.

**If the vehicle is outside of the specified warranty period, the customer has the option to pay for the repair.**

*If the customer agrees to pay for the repair:*

Fax the information to (248) 754-5093 and provide VIN, applicable Service Number, Customer Info, Dealer Number and Date.

*If the customer does not agree to pay for the repair:*

Fax the information to (248) 754-5093 and provide VIN, applicable Service Number, Customer Info, Dealer Number and Date.

<sup>© 2012</sup> Audi of America, Inc.<br>All rights reserved. Information contained in this document is based on the latest information available at the time of printing and is subject to the copyright and other intellectual property

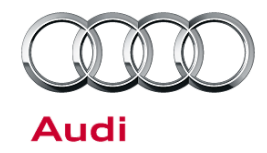

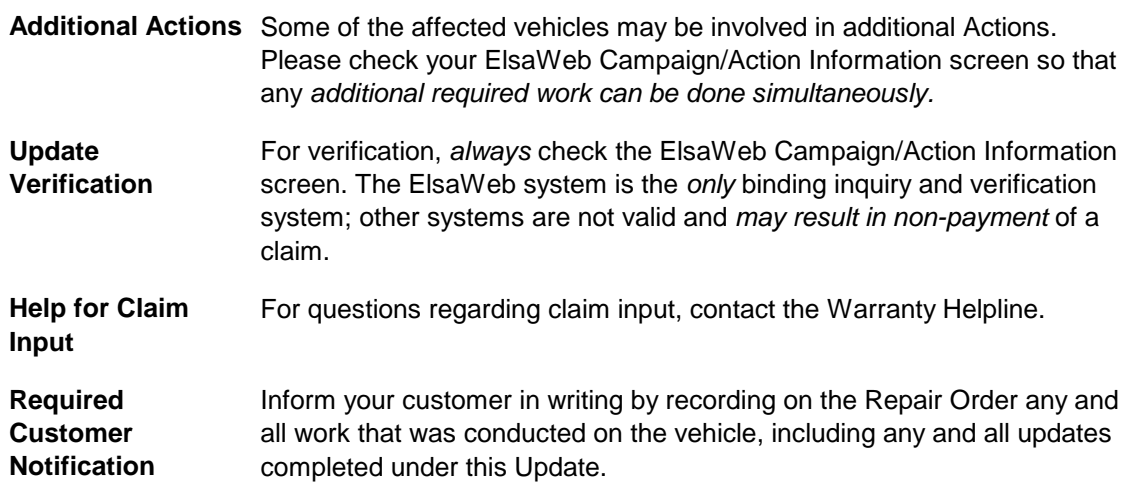

## **Additional Information**

The following Technical Service Bulletin(s) will be necessary to complete this procedure: • TSB 2011732, *00 Software Version Management (SVM), operating instructions*.

All parts and service references provided in this RVU are subject to change and/or removal. Always check with your Parts Department and service manuals for the latest information.

Page 5 of 5

© 2012 Audi of America, Inc.<br>All rights reserved. Information contained in this document is based on the latest information available at the time of printing and is subject to the copyright and other intellectual property